### Short Film

TIPS FOR FILMING

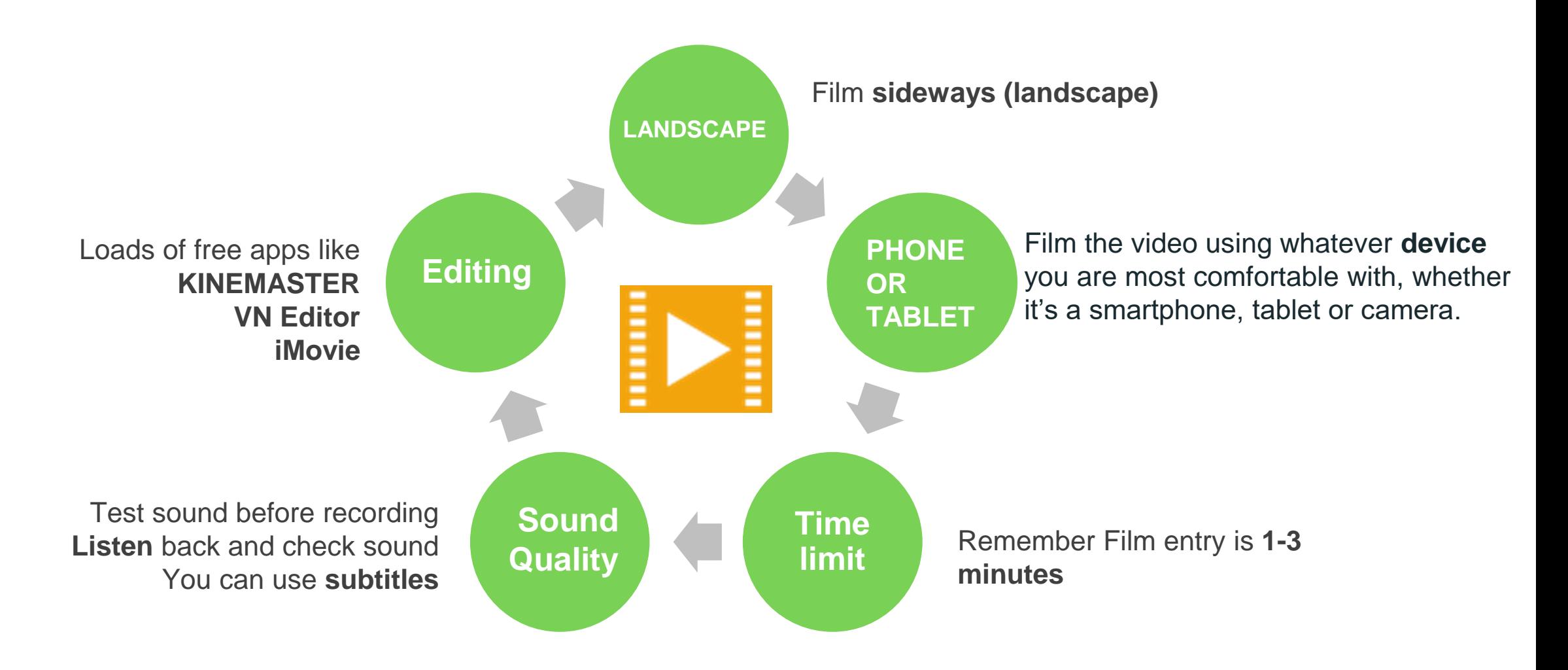

# VN Editor

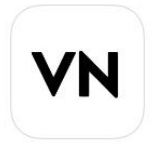

A Quick and Pro Video Editor

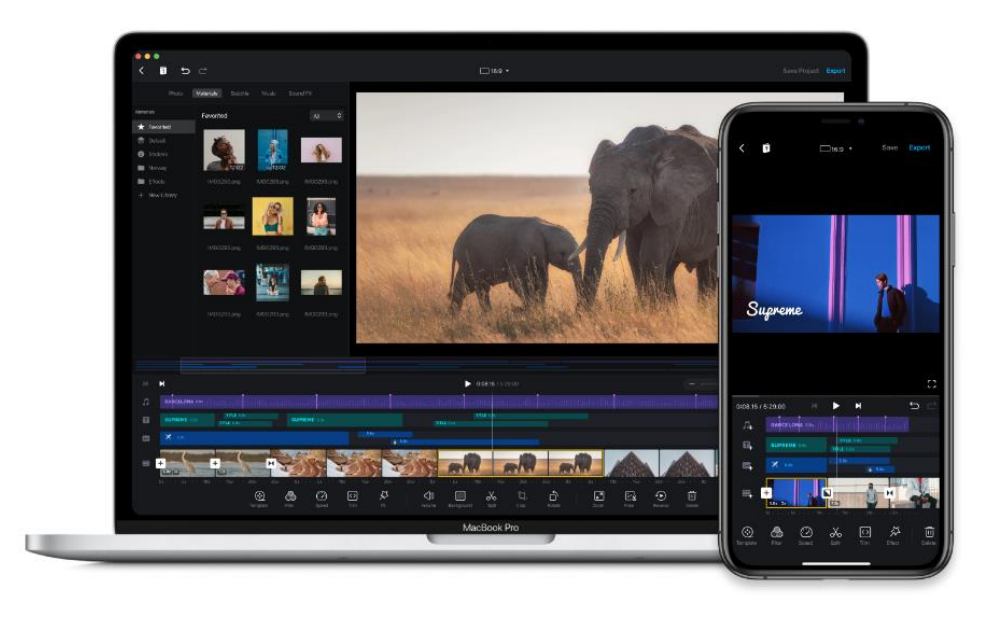

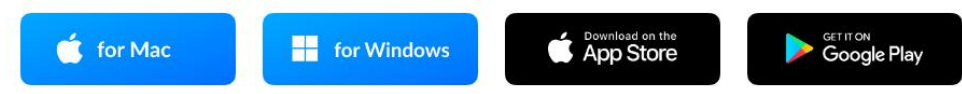

### **Important Terminology**

- **Timeline:** The timeline provides a view of the audio/video over time. It's called a timeline because the various pieces of video will be lined up horizontally, with footage on the left displaying before footage on the right. Usually, the timeline will have timecode markers indicating the location.
- **Playhead:** is a graphic line in the timeline that represents the position, or frame, of the material that is currently being played. The playhead shows the current playback position – when we watch/listen to a piece of video/audio we can see the playhead move (usually left to right) across the audio or video. If we want to edit or access a particular point in the audio/video we can drag the playhead to that point.
- **Tracks.** Usually stacked vertically, allowing for multiple pieces of media (both audio and visual) to be added to your video.
- **Media** sits on the timeline and can be made up of video, audio, text, images, etc. These are the elements of your video.
- **Clip** is a continuous video recording. If you click on the video track in VN it will put a yellow box around that clip. Any edits you make will only happen to that clip - or you can press *apply to all* to make the same edits on all clips

Open the app VN and to create a new project  $tap$  the  $+$  icon at the bottom of the screen then tap the blue new project box.

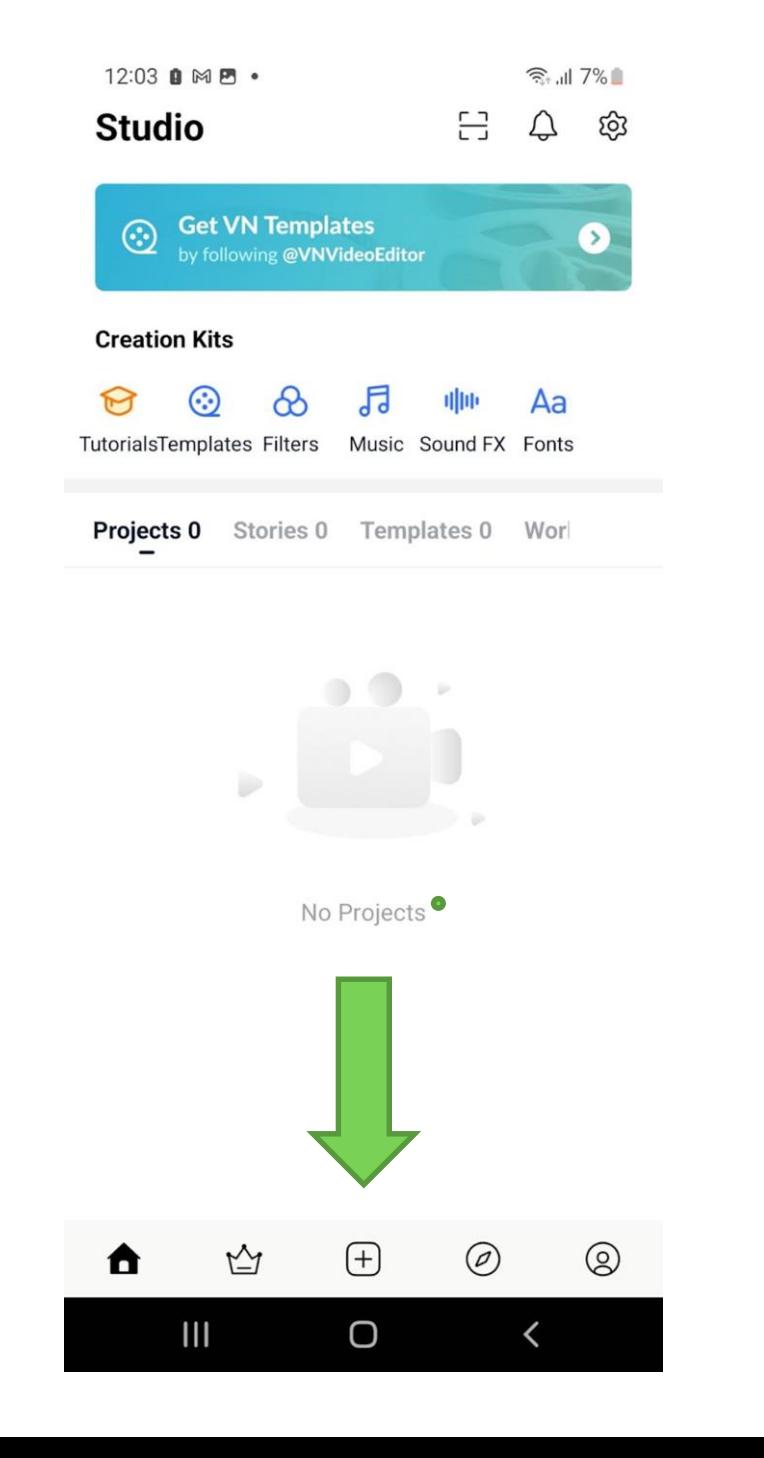

 $\times$ **Get LUT Filter Package**  $\infty$ by posting your work to **TikTok**  $\alpha$ **New Project** Upgrade to VN Pro to unlock unlimited projects 囶 ⊙ Story Template ම Overlay 日 Project 0

12:03 四自网。

 $\widehat{\mathbb{R}}$  and  $7\%$ 

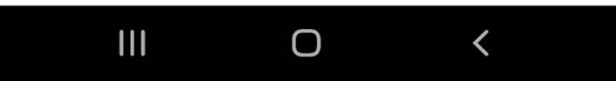

This brings you to your video/photo library.

Select the videos or photos that you want to use and press the blue arrow on the bottom right of the screen.

This brings you back to the main screen.

(You can always add more videos/photos later on.)

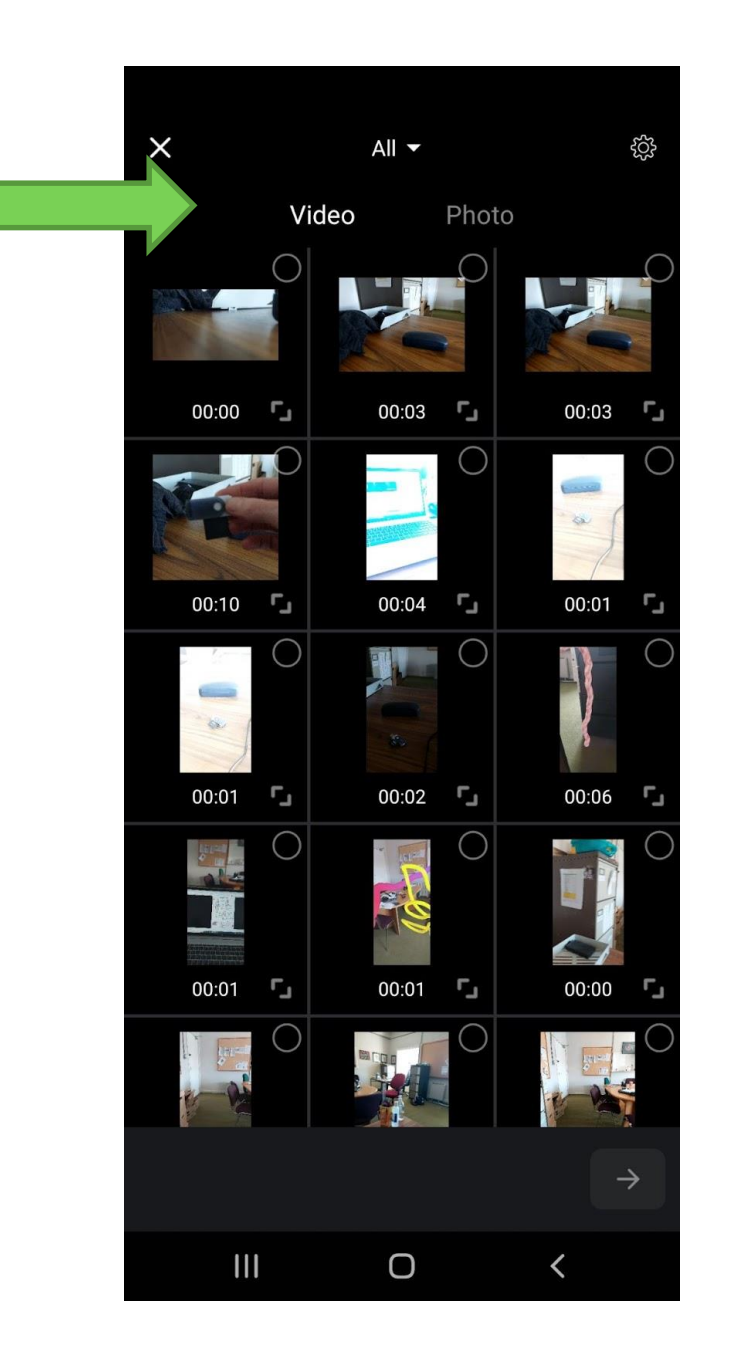

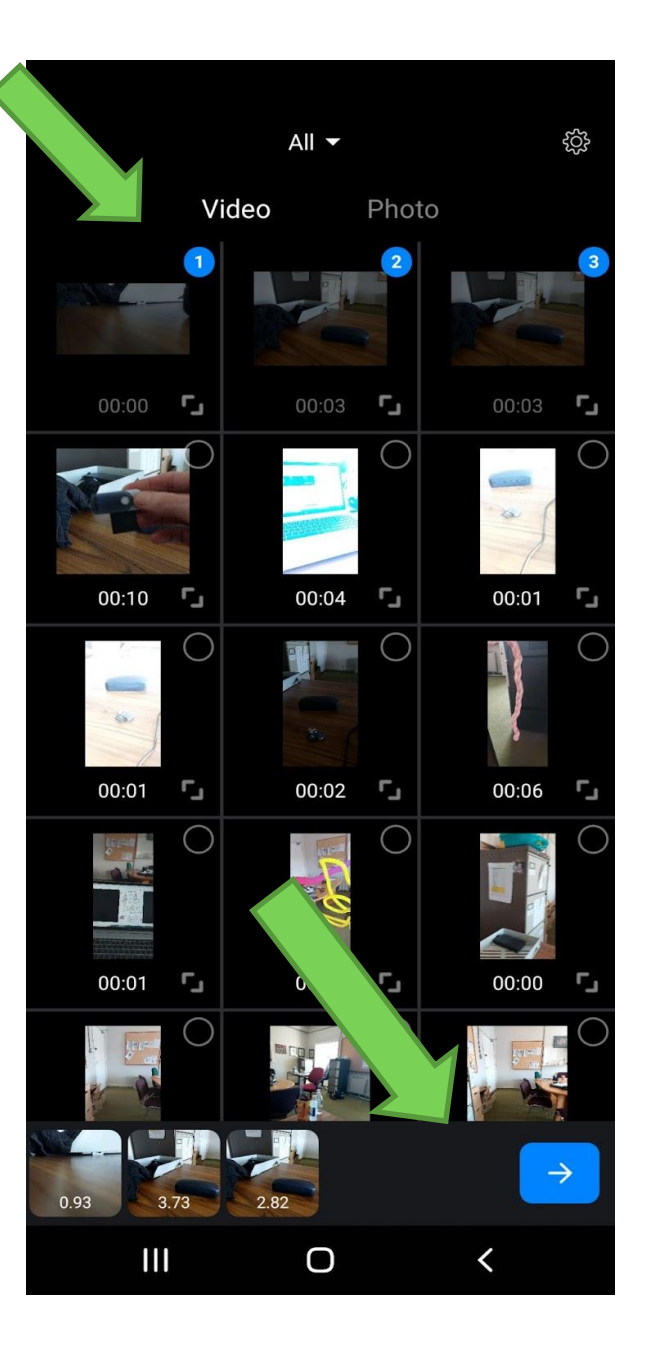

You will find options to change the shape of the video (frame ratio) on the top of the screen. Click on your preferred option from the drop down menu: For **ReelLIFE SCIENCE 16:9 is recommended,**

The biggest part of your screen is your **preview window.**

Under this is **timer/duration, skip back, play, skip forward, undo and re-do**.

Then you have your **timeline** which includes a row of **tracks** where you can add music, sound effects, text, subtitles, pictures, stickers etc.

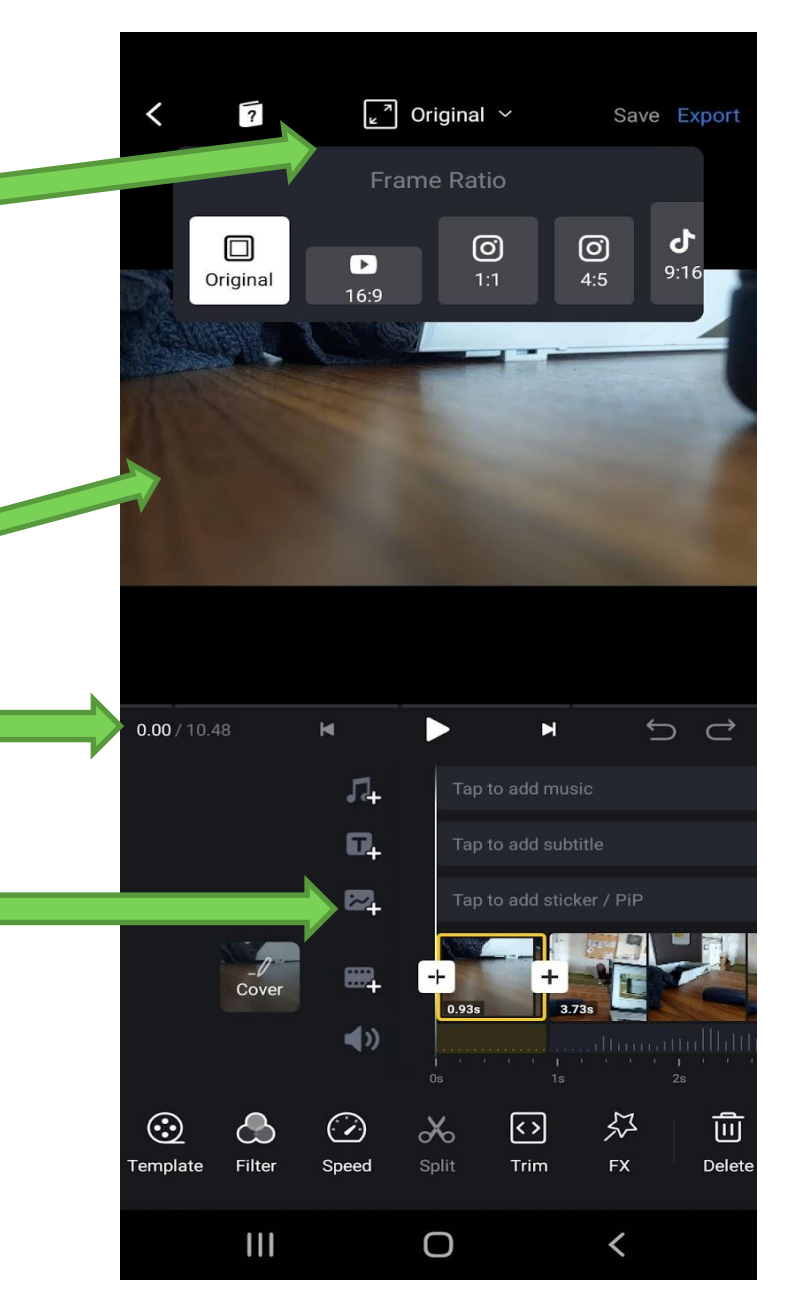

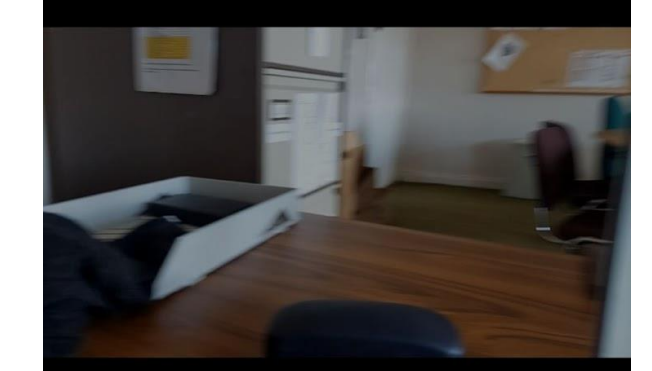

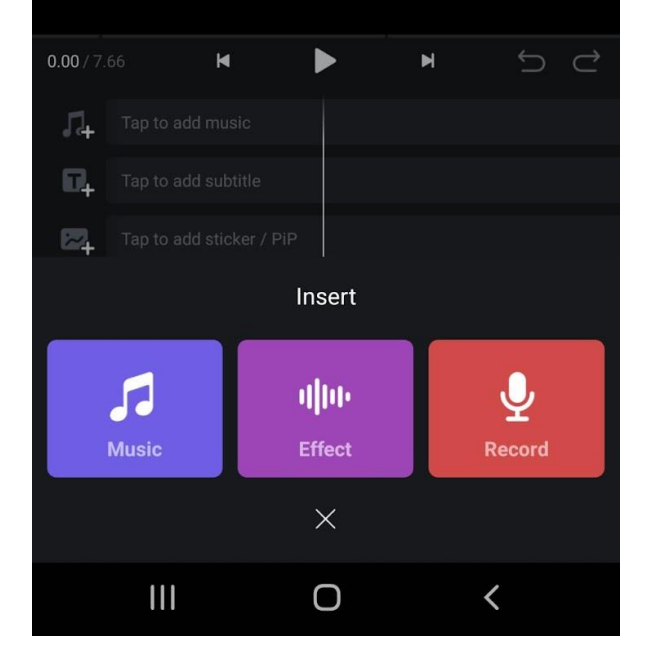

Choose the track you want to edit.

Press on the + icon to explore options and add to your video.

The **playhead** indicates where you are on the' timeline.

Press the X at the bottom of the screen to go back

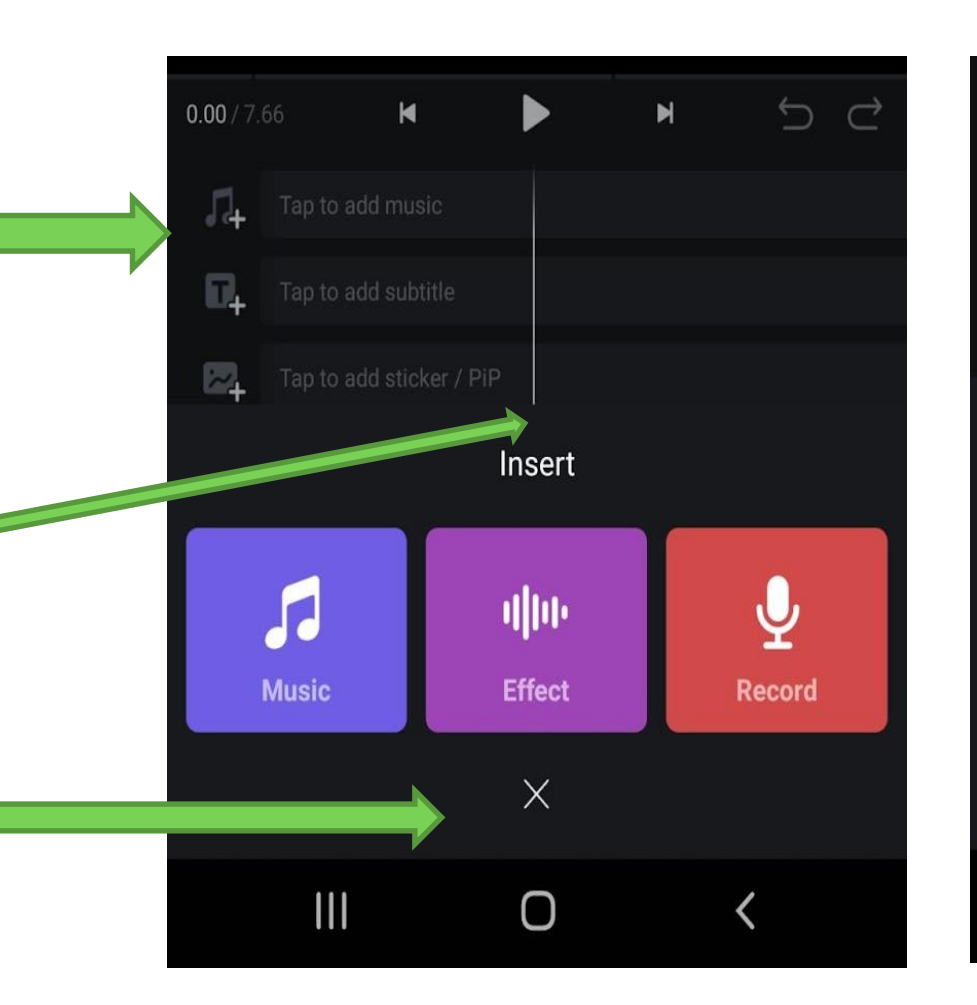

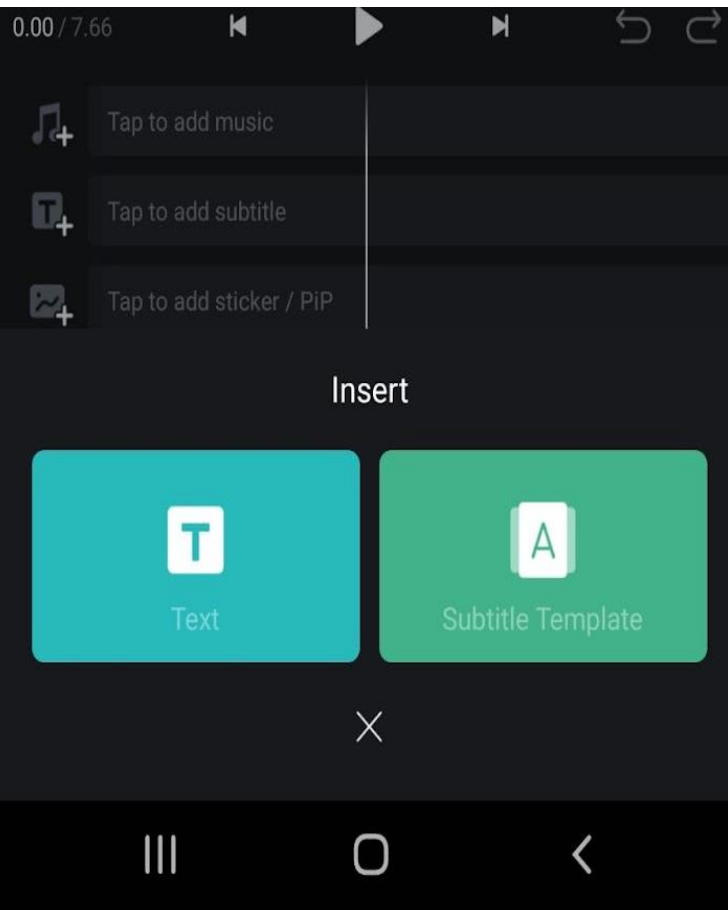

If you don't want to use the audio that is on your video tracks just hit the mute button.

You can record new audio or import recordings from your media files.

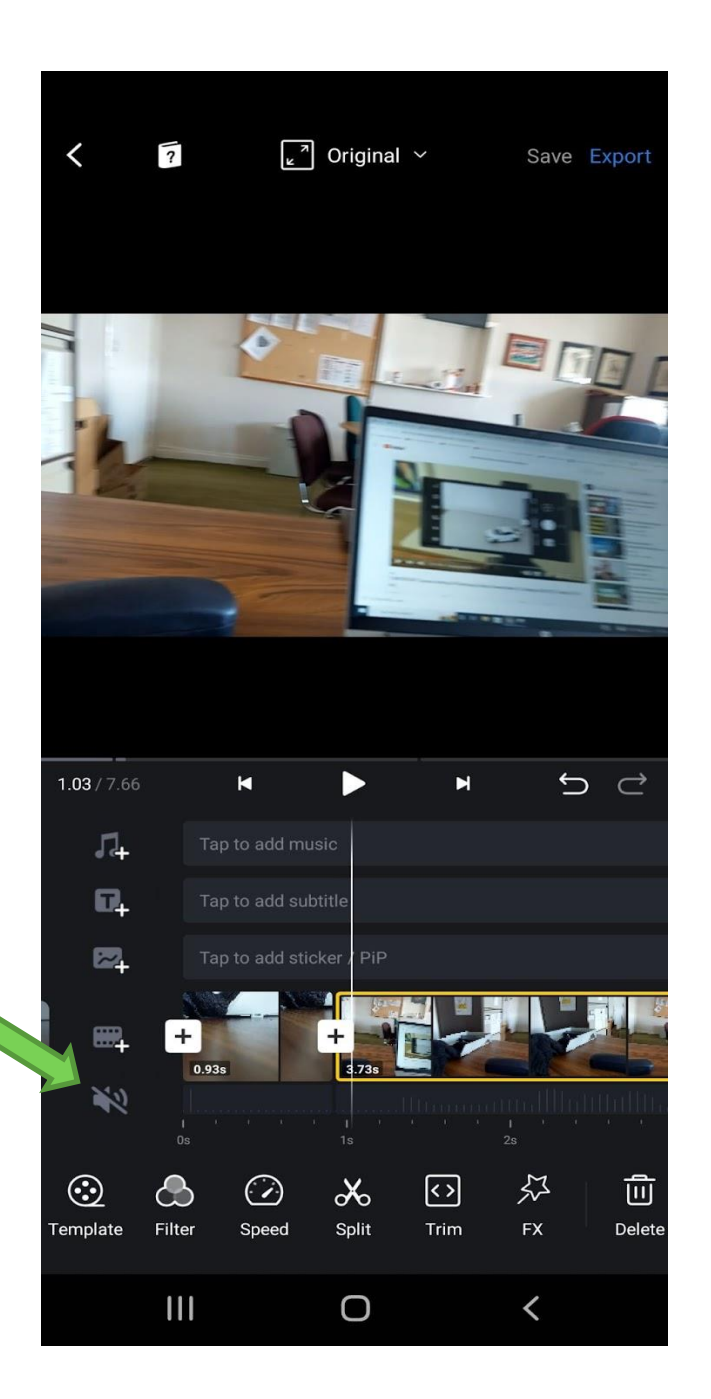

#### **Editing your clips:**

**Trimming:** Select the clip by tapping on it - **the selected clip is highlighted in yellow.** You can then drag the ends of the clip to cut off the beginning or end of it.

**Cutting:** Move the playhead to where you would like to split the clip and then tap the scissors icon. This will divide the clip into two and you can delete or move them separately.

Add **transitions** between clips by tapping the **+** icon between the clips and select from the options.

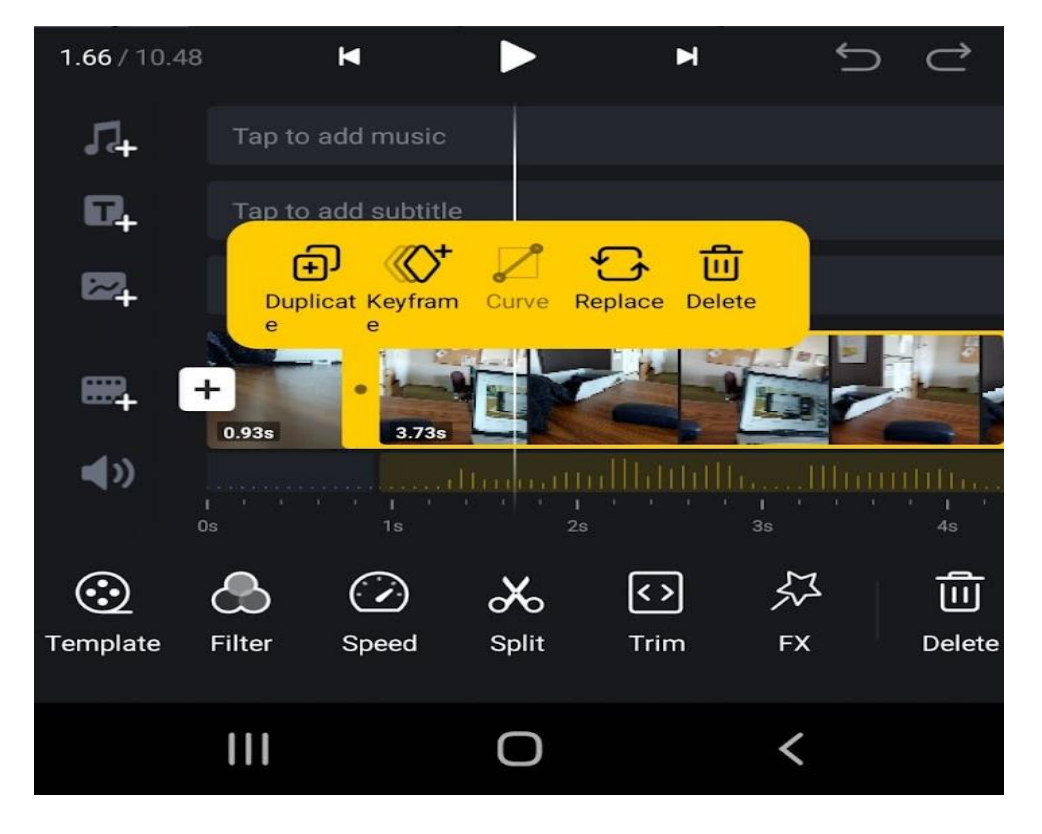

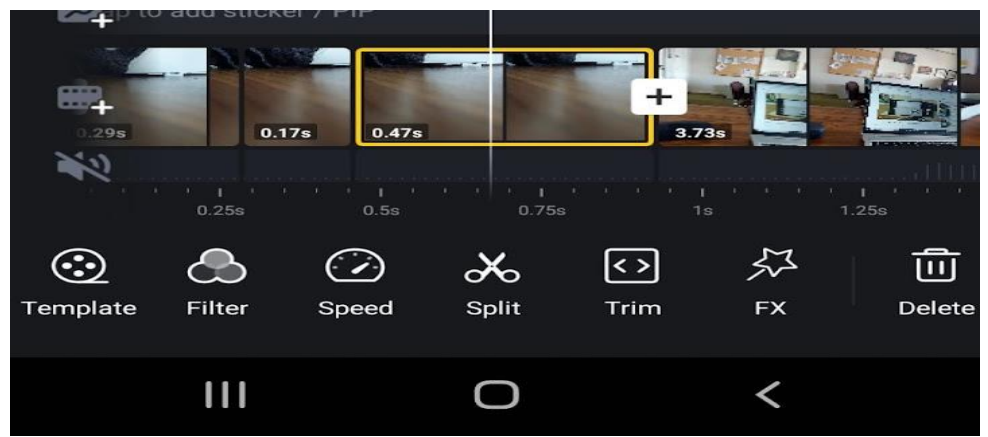

When you are ready with the video tap **Save** at the top of the screen which saves what you have done so far and let's you come back and edit it later.

If you are completely finished and want to share the video Tap **Export** at the top of the screen.

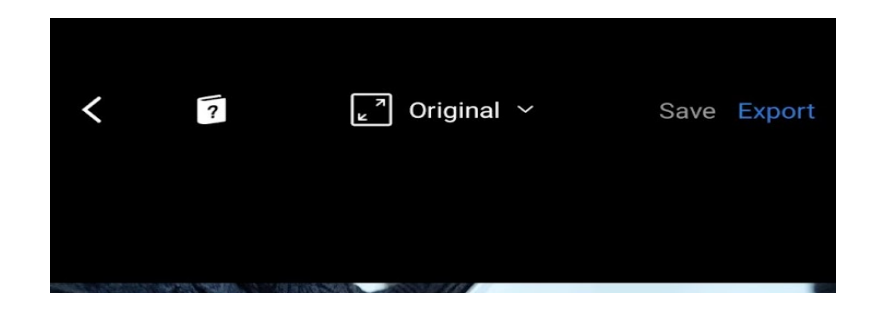

The export settings here are set as a default.

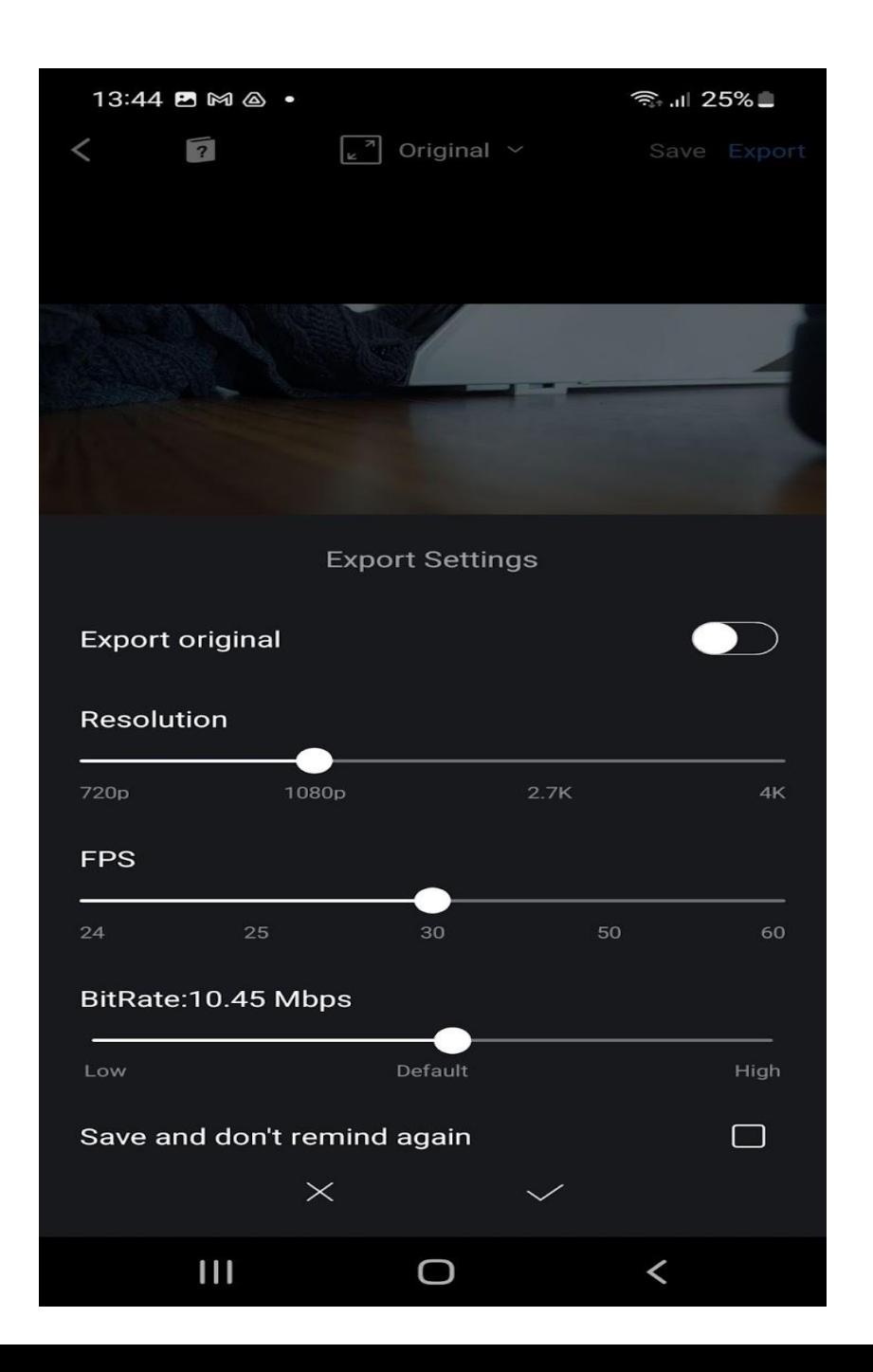

The final step is to publish your video. Add a title and description to your then tap **Save to Album** at the bottom of the screen

**NB: This will save the video to your device so check the downloads or videos folders.** 

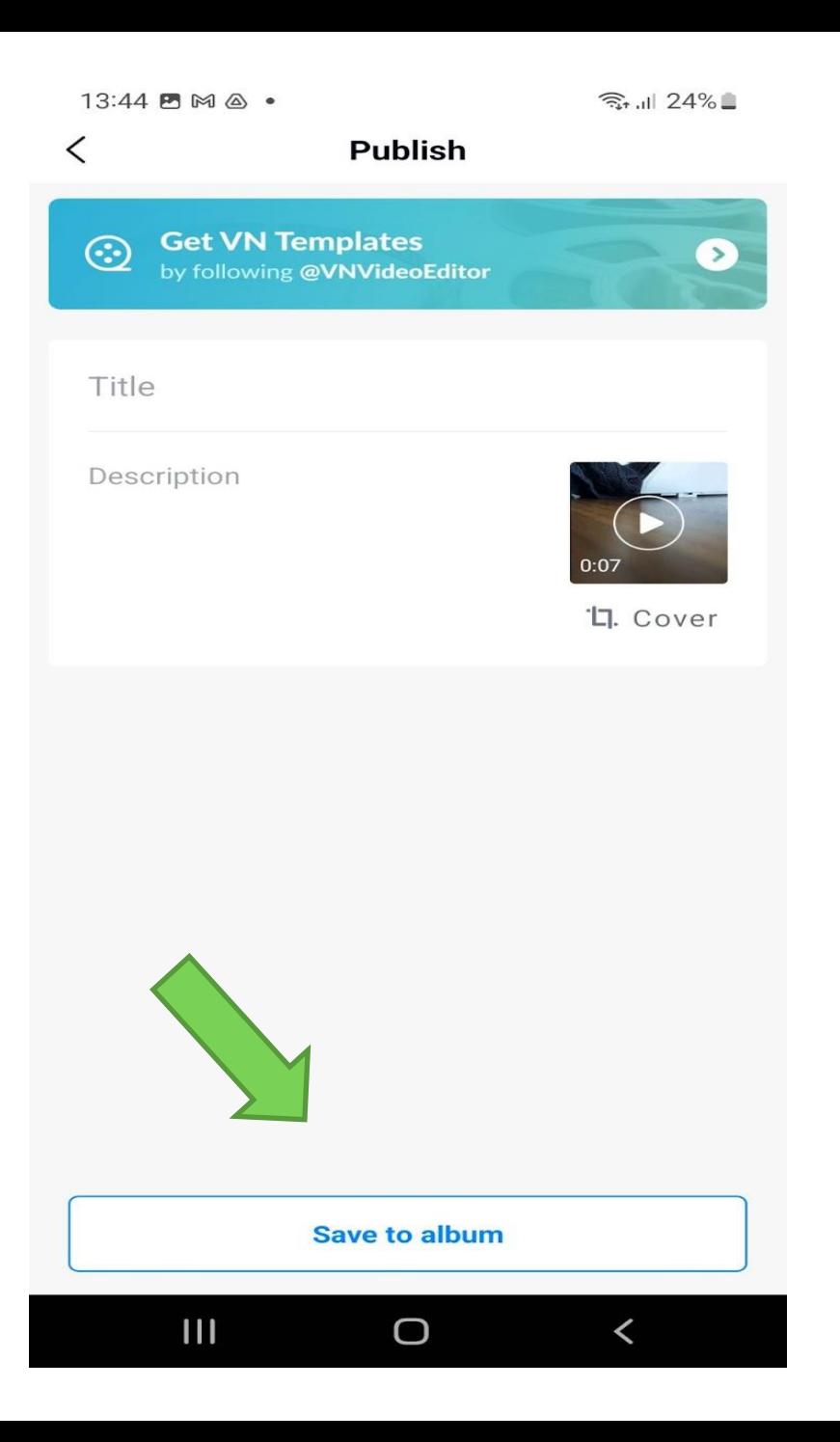

Open **Files** on your device and Select your video. On the top right hand corner there are 3 dots which give you a few options.

Tap **Share** and you can share the video on social media, YouTube etc.

You will need to create a YouTube Channel (if you don't already have one) to be able to upload videos for ReelLIFE SCIENCE.

You can use a new or existing Google/Gmail account to do this. Check out this video from YouTube to get you set up https://youtu.be/l0eM1\_JVqHE

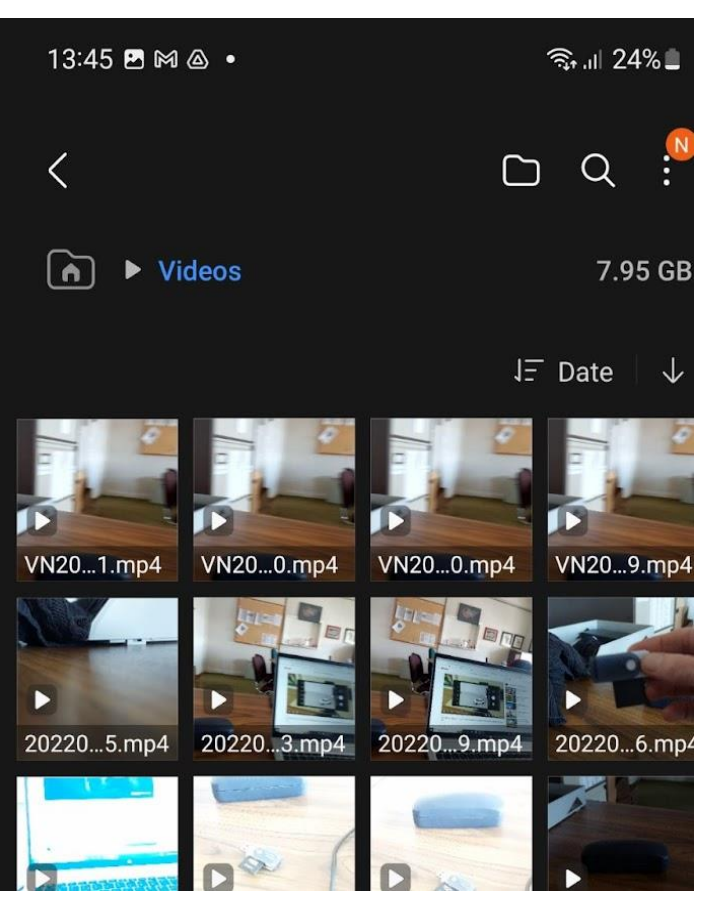

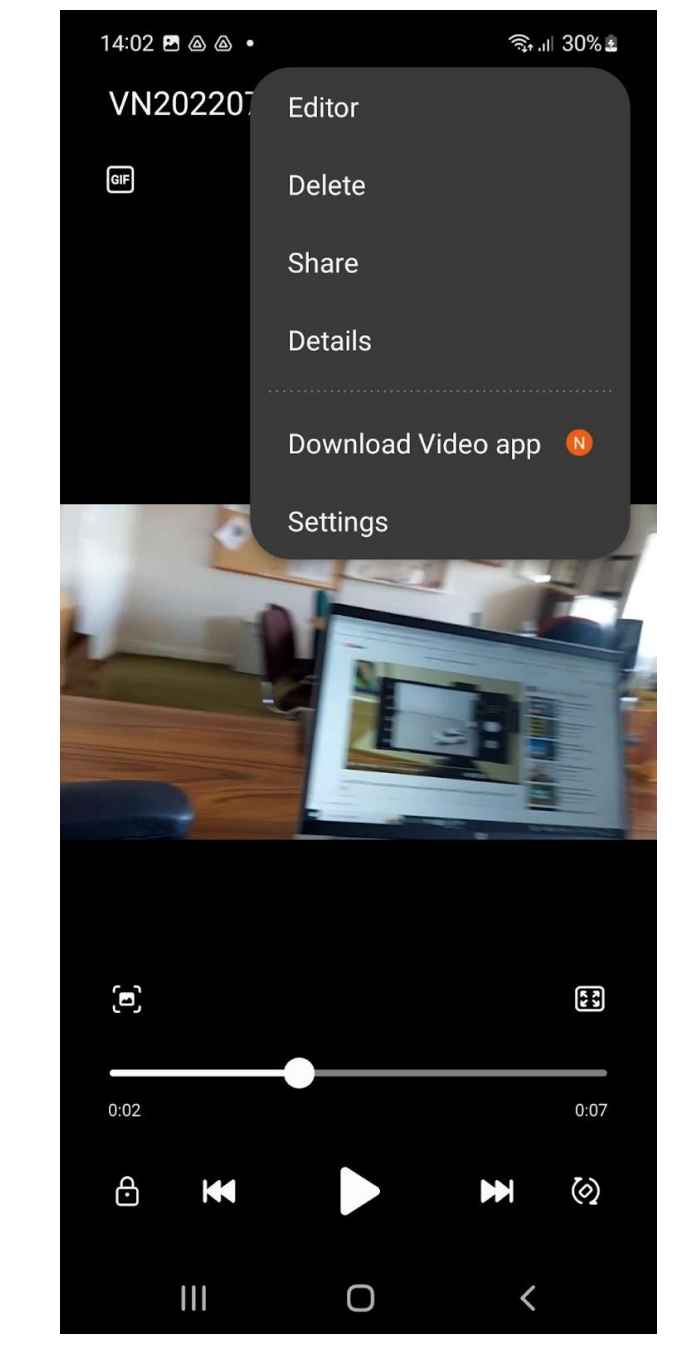

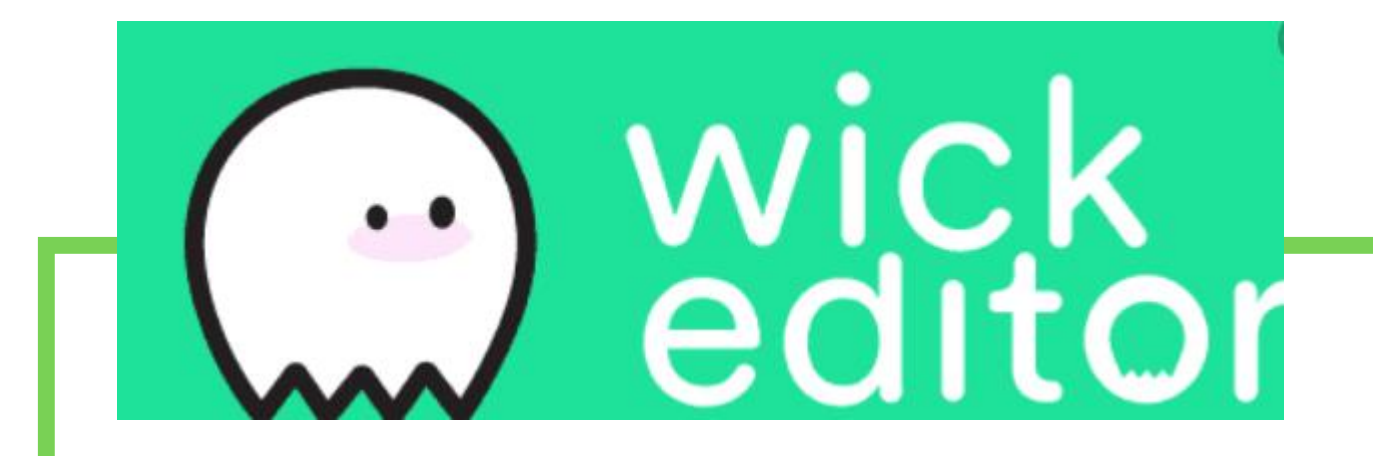

The Wick Editor is a free, open-source tool for creating games and animations.

https://www.wickeditor.com/#/

### Animaker

Online Platform

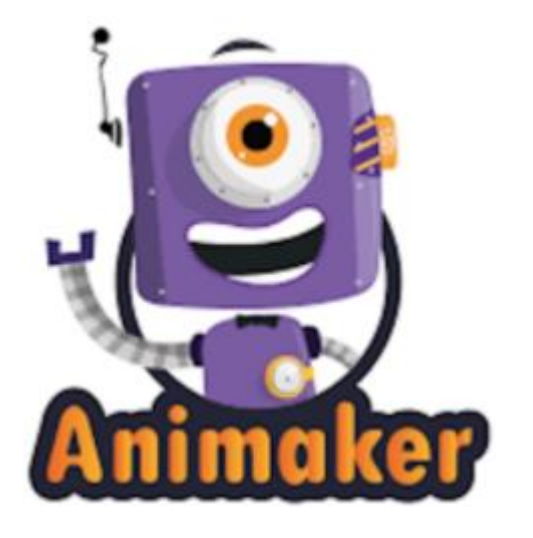

Free online: https://www.animaker.com/

Tutorial: https://youtu.be/vV0mj43AI3E

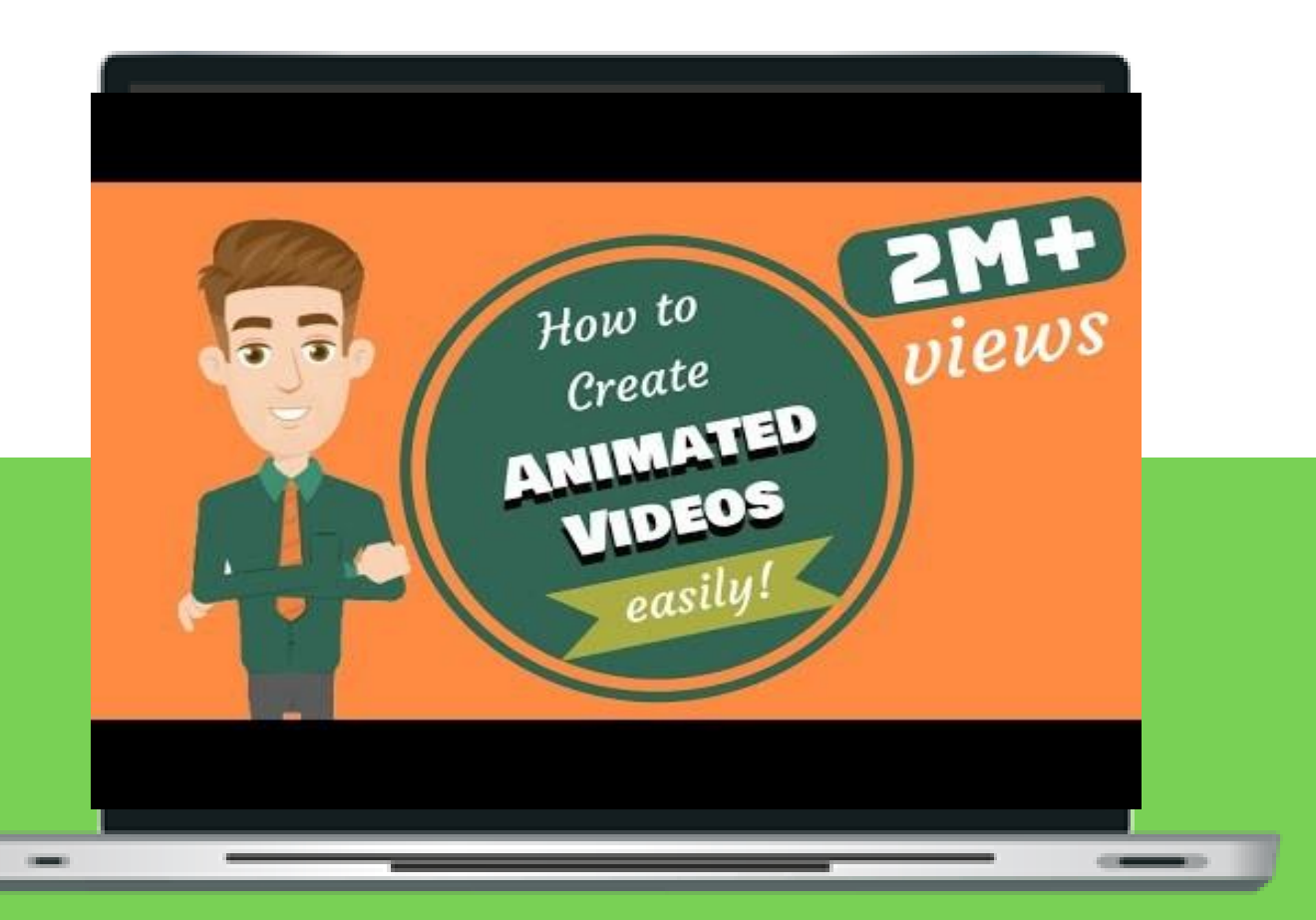

## STOP MOTION STUDIO

Stop Motion Animation App

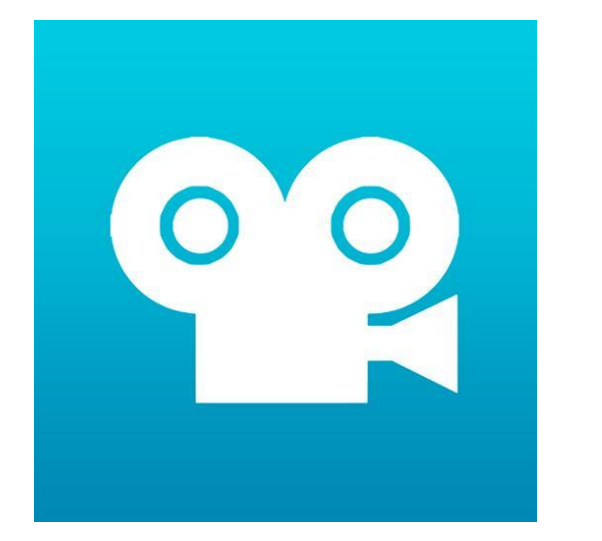

Free app for IOS or Android

Tutorial: https://youtu.be/X\_M468S86HI

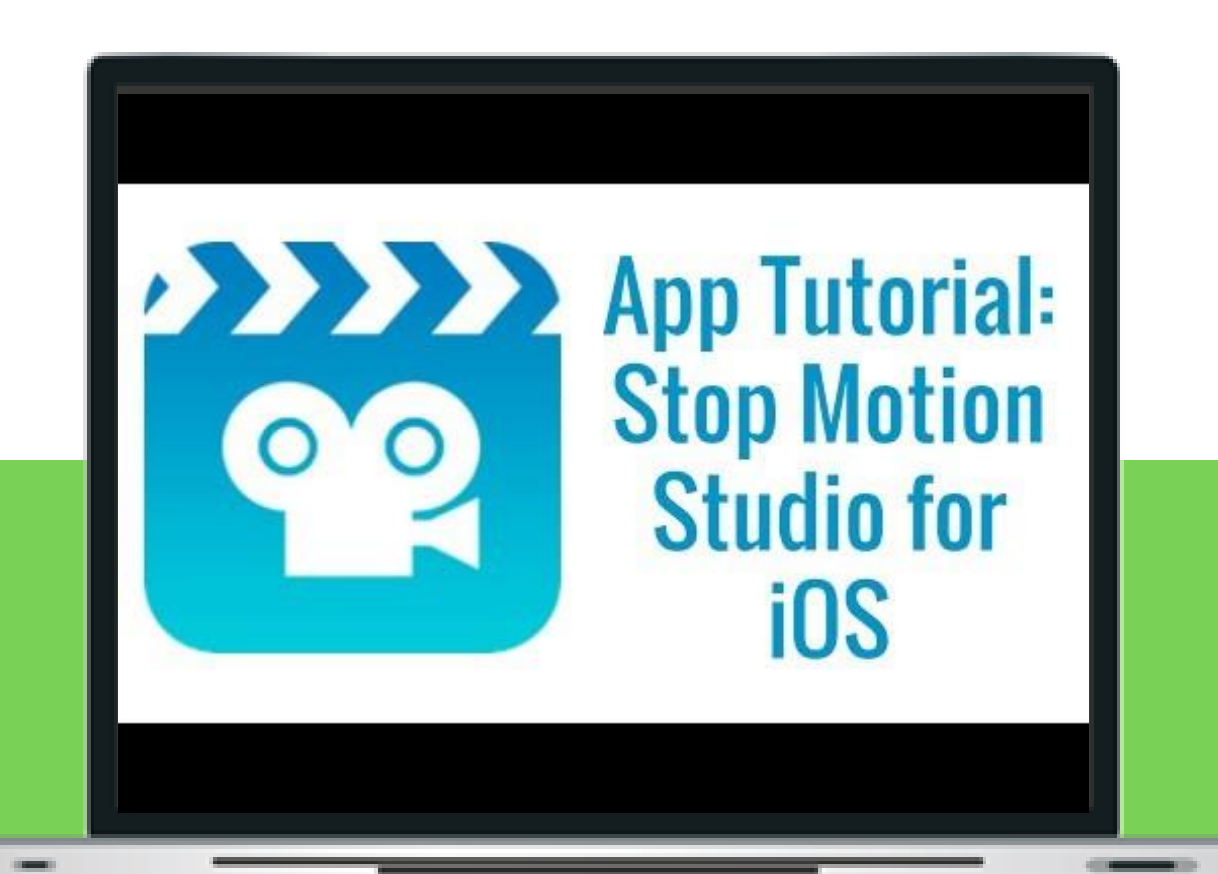